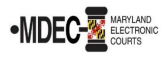

There are two portals to access when filing into the Maryland Judiciary's Electronic Court system (MDEC). One is File & Serve, where you electronically file and the other is the Maryland Judiciary Record Search Portal, where you view documents within a case. *Note: You must register for both portals to have access to MDEC***.**

**MDCOURTS.GOV/EFILING** – [http://mdcourts.gov/mdec/efiling.html.](http://mdcourts.gov/mdec/efiling.html) Visit this site to learn how to get started and to access e-filing resources including user guides and webinars.

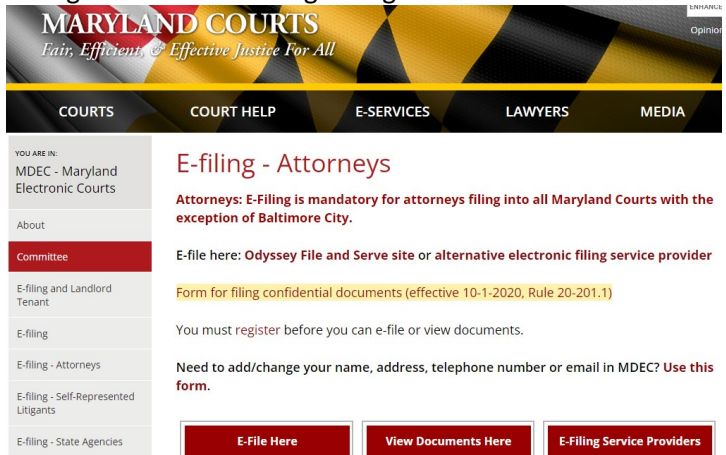

**MDEC FILE & SERVE** – You must register! – [https://maryland.tylertech.cloud/ofsweb.](https://maryland.tylertech.cloud/ofsweb)

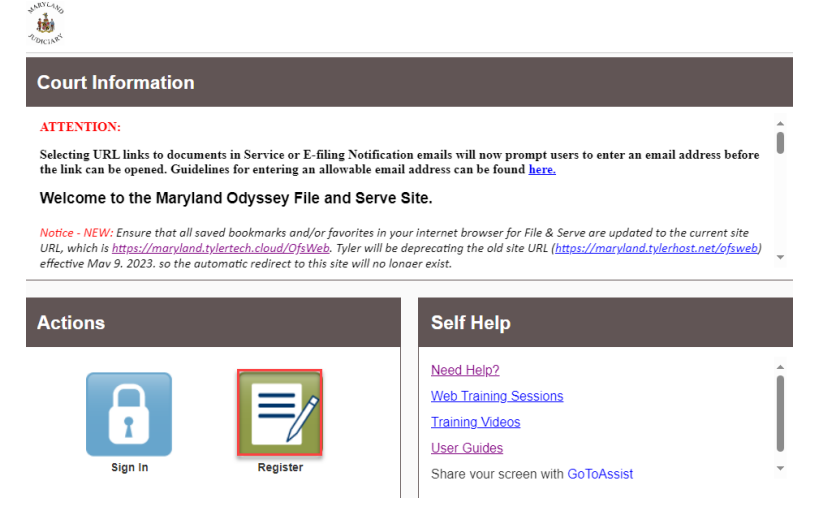

Please review this section when registering to e-file on [MDEC File & Serve Portal.](https://maryland.tylertech.cloud/ofsweb) (See Managing the Firm Account (Firm Administrator) on page ten of the [Policies and Procedures Manual](http://mdcourts.gov/mdec/pdfs/manualh5.pdf)).

- 1. Attorneys and support staff must register. Identify at least two Firm Administrators.
- 2. The Firm Administrator registers the agency and performs the following tasks:
	- a. Send email invite to firm users (agency/group) including all attorneys and support staff: Click **Actions**, **Firm Users**, copy link from **Join My Firm** and place in body of email. **Send** to staff.
		- Repeat for onboarding of new employees.
	- b. Set up **Waiver** account for your agency to use:
		- Click **Actions**, **Payment Accounts**, **Add Payment Account**.
		- Enter **Payment Account Name**, select Payment Account Type **Waiver**.

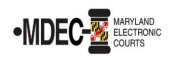

- **Save** Changes.
- c. Add **SAO** attorneys to Firm:
	- Click **Actions**, **Firm Attorneys**, **Add Firm Attorney**.
	- Enter **10-digit attorney number**, **Verify**. Attorney's name will populate.
	- **Save** Changes.
	- $\triangleright$  Repeat for onboarding of new attorneys.
- 3. It is generally recommended that SAO create an administrative email(s) for e-service. Provide generic email address(es) for electronic service to the JIS Support Manager at [mdcourts@service](mailto:mdcourts@service-now.com)[now.com](mailto:mdcourts@service-now.com) *(Note: include "Attention File & Serve Support" in the email subject line)*.
	- a. Add generic email address to File & Serve as a service contact:
		- Click **Actions**, **Firm Service Contacts**, **Add Service Contact**.
		- Enter Firm Name to fit in the First Name/Last Name fields *(Ex. First Name: Caroline County Last Name: SAO)*.
		- Enter the generic email address in the Email field and select **Make This Contact Public**. **Save** Changes.
- 4. Add the above service contact to each case where the generic email address is applicable when e-filing. (See page twenty-two of the e-filing process in the [Policies and Procedures Manua](http://mdcourts.gov/mdec/pdfs/manualh5.pdf)l).

## **E-filing Assistance:**

Call 800-297-5377, Monday - Friday (8 a.m. - 8 p.m. EST) or emai[l mdcourts@service-](mailto:mdcourts@service-now.com)now.com.

## **MARYLAND JUDICIARY RECORD SEARCH PORTAL** – You must register! – <https://mdecportal.courts.state.md.us/mdodysseyportal>

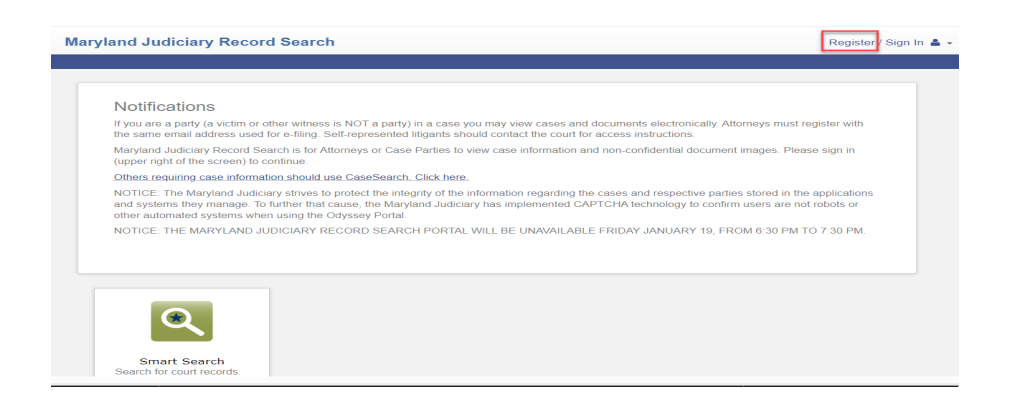

Please review this section when attorneys register to view documents on the search portal. (See <https://www.mdcourts.gov/sites/default/files/import/mdec/pdfs/stateofmarylandrecordsearch.pdf>)

1. Attorneys must register and request elevated access. *How do you request elevated access?* Once registered, sign in and request access by selecting State's Attorney Role and entering Client Protection Fund Number (CPF).

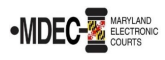

**Maryland Judiciary Record Search** 

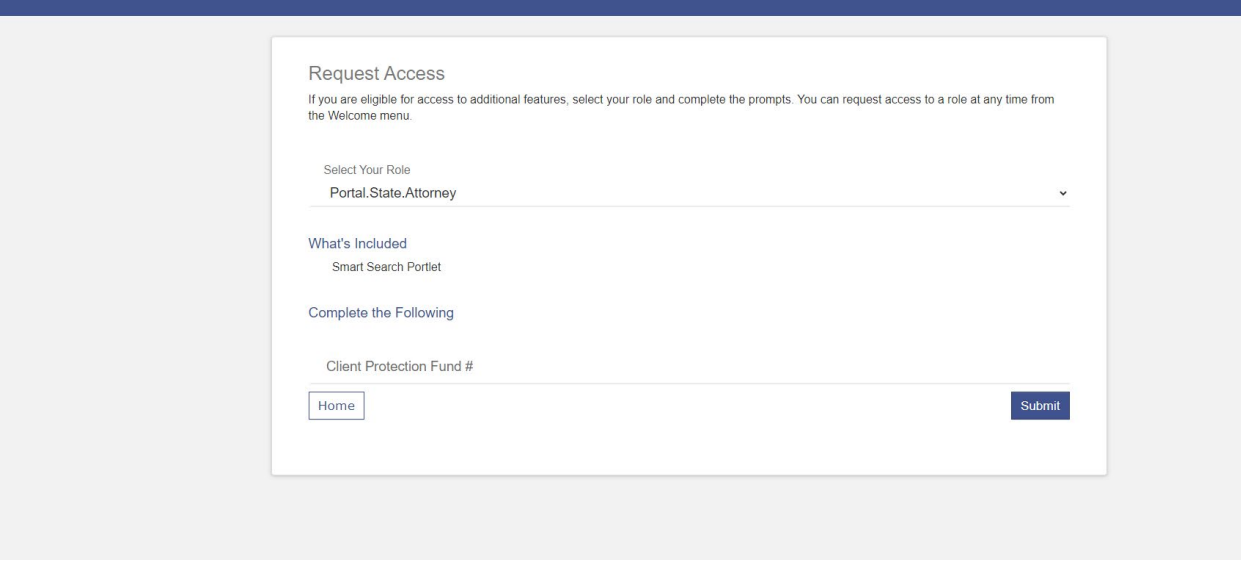

*(Note: Please register and request before the go-live date as it can take up to a week for the JIS Support staff to process).*

**Access**: This portal provides secure access to all case information, including document images, to all authorized parties in a case in accordance with Title 20 of the Maryland Rules of Practice and Procedure that govern electronic filing and access to those records. The Users **cannot** see sealed indictment cases or protected arrest warrant cases.